## Mid-term notes

**Profession** 

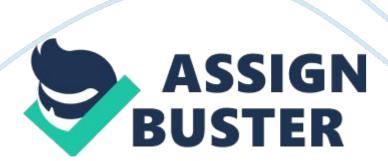

Midterm and Final Review Pre-Media GRA 323 Final 70-80 questions Job planning (folding dummies, laysheet plans, calculations) 25% of final mark Review WP. Of laysheet and folding dummies Calculations how many platespress sheets- how many times through press.

Preflight what it is \* The specs for the job. \* Four areas of preflighting colors

\* Trapping> what it is > why \* 4 types of trapping > over print> chock \*

Trapping distort the lighter colour> dark makes shape \* Lightness>

measures through grey scale Separate colour> comp \* Trapping

tolerance> ? row dots \* Job planning > who does them> what it is>

determine specs> where do we start (we talk to bindery) \* Bindery

considerations \* Press consideration> colours, impositions> enough units \*

Press sheet size \* Job specs> double check > \* Basic steps to good job

planning \* Imposition> signature, pages, forms> where do we need the least

space> not needed \* Know EACH IMPOSITION STYPE \* Head orientations \*

Number up, number out \* Folding dummy, laysheet plan \* One laysheet plan

for every form \* Kodak Preps (part of a workflow) Preps signature >

imposition \* Prep job> run list> placeholder> not same a printegy there are

different orders \* Preps marks, text marks variable data

-----

Lectures Week 1-6 Notes Week 2 Preflighting I Preflighting Introduction & Manual \* Preflighting is not always done by one person. \* The client can fix it as well \* Press errors include trapping, too many colours, etc \* Fonts are still the biggest problems regarding pre-flight because of the different types of fonts there are.

DO NOT USE CITY FONTS. Manual & Software Assisted \* You should change the size / crop the image in Photoshop, so that it's size-as in inDesign. \* Do not use . gif images, and you can sort of get away with . jpg but it is not advised. \* Link every image, and make sure it's updated. \* For vectors, you should stick with . ai, . pdf, . eps. \* Less editable Week 6 Imposition I \* What is imposition? It's the placement of the pages so when I fold the press sheet it creates a book with the least amount of work. \* Minimize waste, maximize press sheet. \* Passes: Can we do it in one job? Make sure you always communicate with bindery because they technically determine how the job should be handled. \* Signature: Double-sided sheet meant to be folded down. \* Approximately 5 common styles of imposition: \* Sheetwise / Sheetwork (SW) \* Perfecting \* Work & Turn \* Work & Tumble/Flop \* Flatwork \* Form: one side of a signature \* Page/Folio: one page - single side of a page or paper. \* Sheet: One piece of substrate \* 1-up/out: One set of sheet makes one final product. \* Tumble flips the sheet over. \* Must cut paper before printing for perfect size.

Make sure the length of the sheet is the same on all sheets to ensure proper registration. \* Flatwork is a job that does not require any sheet work. It is usually a single sided sheet. Imposition Styles Sheetwork \* Most Common Layout \* Different Plates sets for front and back forms \* Requires two side guides, maintains same side guides \* Lead edge never changes \* 1 up/ 1out \* Lip and QC Bar are always opposite of gripper \* Uses one set of plates for both sides \* Front and back pages on single plate \* Lead edge does not change \* Side guide CHANGE \* 1 up/ 2 out \* Uses one set of plates for both sides \* One set of plates for both sides \* One set of plates for both sides Side grippers remains same \* Gripper

edges changes \* Sheet is cut in half after printing and results in two identical signatures \* Is considered sheetwork but sheet tumbles between units similar to work and tumble \* Two sets of plate need \* Side guides stay the same \* In single pass sheet will tumble between units and print on both sides ------ Lab Notes Demos Lab # 2: Document Construction Palettes \* Separation Preview. Is a good tool for preflighting and running a diagnostics of your plates \* Swatches. Delete the colors you are not using decreases file size \* Info.

Tells you the x, y and w x h \* Links. Lets you know if your images are compatible with the file and allows you to update them Indesign \* In inDesign, you must have the swatches and separation preview palette open. \* Switch content to graphic or text. Photoshop Duo-tone. Gray scaled image. In Photoshop, you go to Image > Mode > Duotone. \* BE CAREFUL OF THE COLOUR NAMES. It doesn't support . TIFF so stay with . psd \* The ppi is an info palette, make sure the ppi matches to document output. \* For the student directory you can have a color that looks like a cmyk BUT it cannot be a spot color.

Lab # 4 Trapping Demo What is Trapping? \* Trapping is a prepress procedure that introduces areas of color into color separations. When printed, these areas obscure potential register errors \* These errors are usually caused by the paper shifting or changing shape while it is printed, or by presses or plates that are out of register. \* Trapping introduces corrective color elements to a printing job In the process of trapping, new elements are added to the color separations. When printed, these elements compensate for potential problems on the press. Types of Trapping Simple trapping

elements are called "spreads" and "chokes. "Refer to Powerpoint \* Two types of trapping: Ink trapping for text, object trapping - two colour objects that touch each other. \* inDesign > Preferences > Appearance of black. Make sure black is 100% and not rich black. Overprint fill - Includes all the colour so it shows in all the plates. WE WANT TO OVERPRINT. \* There's attributes, separation preview, swatches palette. \* Trapping is virtually the same in inDesign and Illustrator. \* Overprint small black type: <16pt. Black text is supposed to be knocked out.

Knock out is supposed to be for large print \* Make a black copy swatch and use that instead (for knock out) \* When the text turns white in separation, it means it's knocked out. \* Shortcut: opt+hold = copy. \* White does not overprint KNOCK OUT THE BITCH. Rich blacks \* Does not trap perfectly \* Placing tints of colors under black makes the black appear richer. \* Putting tints of colors under black makes the black appear richer and can be more attractive in a project design. Knock Out \* The shape/object that prints, it knocks out the color below it. \* Swatches by defult should be knockout Black swatches are overprint Attibutes panel \* If a logo is white ex. FCAD the letters should be knockout and not overprint Lab # 6 Manual Preflighting Demo Palettes \* Links \* Info \* Separation preview \* Preflight (NEW\*\*). Window> Output Questions to ask before Preflighting 1. What are the specs of the job? \* Safety \* Bleeds \* Ipi \* Size of document \* Color process 4/cp or 2/cp \* 2. Are there any spot colors? If yes what are they? Preflighting Profile Preflight panel \* Keep the button on. It check everything you do and detects any error while the file is still open \* Define profiles.

For the lpi you can possibly get away with 1. 5 x lpi instead of the 2 x lpi rule ------ After Mid-Term Lectures Week 8-12 Notes Week 8 Impositions High Folio and Low Folio. Low folio consists of pages in the front half of a signature. High folio refers to the pages in the back half of the signature. \* The dividing line is the center spread. 1/4" extra material on the back of the page or pages of an insert or signature needed on the saddle stitcher to pull open the piece. "High folio" is a reference to higher page numbers in the back of the publication. These terms are applied almost exclusively to saddle stitch binding, where wire stitches are used to bind the magazine along its spine. \* A lip is an extension of one side of the signature beyond the other side. In a high lip the high folio side extends beyond the low folio side of the signature. A low folio lip is just the opposite. # Up, # Out (e. g 1 up/ 1 out) • How many of the same image up on a sheet (In this case 1 image), how many copies of each image you get out of the sheet when cut (in this case 1). Lead Edge/Trail Edge • Lead edge is the edge of the sheet that enters the press first (gripper).

The trail edge is the other end. Registration is tighter on the lead edge Folding Dummies. Is essential a mock version of your actual book. It provides readers with a look of how the impositions will look like and whether the images on the page will work or not. \* Folding dummies are an essential step in the proofing process. They can help you catch mistakes like misaligned text, bleeds that do not meet along the fold, and a number of other possible errors or miscalculations. A dummy helps plan the imposition • Some important marks information should be included on a dummy, like: 1. Gripper edge 2.

Side guide 3. Spine 4. Heads 5. Lip \* Template numbers are always circled \* Needs to be assembled for the correct binding method - saddle stitch (inserting) vs. perfect binding (gathering) \* Creep is the shifting position of the page in a saddle-stitched bind. Creep moves the inside pages or signatures away from the spine. \* Grindoff is the 1/8?? (approx. ) that is removed along the spine of gathered signatures before perfect binding Laysheet Each side of a signature will have a laysheet plan (one for each set of plates) \* Except for Work and Turn or Work and Tumble \* When creating a laysheet, keep in mind: Plate gripper is NOT a part of the laysheet \* Paper gripper allowance is \* Do not forget Colour control bars (QC Bar) \* Work & Tumble and Perfecting require extra \* space on backup side (gripper) Week 9 Kodak Preps Imposition Templates \* Preps XL Designed for on demand printing solutions \* Preps Plus for the commercial printing industry and is the most widely used version around the world \* Preps Pro designed for both of the above as well as web includes support for OPI, multi-section templates for imposing more than one signatures on a press sheet, AppleScript as well as web growth compensation.

Preps is an industry leading imposotion softwar that can be used as a standalone application or as part of an advance workflow. \* As a job is created, the job is previewed in real time. Zoom in on single pages or complete signatures, including marks. When you change a mark, or a page or a layout's properties, the preview instantly updates, providing an instant check for potential errors. \* Use the SmartMarks Software feature to place marks or groups of marks on press sheets, and save them in templates. The

marks are placed relative to the sheet size, gutter, or page (rather than static placement).

SmartMarks automatically reposition and resize themselves when press sheet sizes change. \* When a complex imposition is ready, you can print a report of the detailed job plan, for signoffs, or to include with the job ticket. Then output JDF information with the folding and cutting data, to speed up post press operations. Preps Templates. Contain collections of generic reusable signature for imppsing prep jobs. When you select and apply a signature from a template to a job preps flows the job pages through the signature framework to produce imposed outputs. Basic Preps Template

Preps Signatures. Are like containers for signature each of which contain information about a specific press sheet size. \* Each template has one binding style \* Signature are added to preps job for creating your imposition file Preps Imposition. An imposition container is added to each preps signature that holds your instructions about how and where the pages are to be place on the press sheet. Impositions defined the number of pages in signature the final page size and the head orientation of pages. The template with signature and imposition defined preps job.

A file is a staging ground for the final imposition. It combines input files and imposed signatures. It uses a run list to organize imposition pages. With outputting the template of preps we need to create a unpopulated adobe job ticket to use with the RIP. It does not have files or pages assigned to the imposition. Side Guide Marks (Bounce Mark). Indicates positioning of the side guides on press Text Marks. Used to convey information about the job. It can

be static or variable. Static. Is inunt at the time the electronic imposition is created and does not change Variable.

Use predefined variables to represent certain text that will be extracted from the job at the time of output Week 10 Kodak Prinergy Originally developed in 1999 through a partnership between creo and Heidelberg It is connected to PDF native workflow it is a server-based solution accessed through client software Prinergy centralizes and integrate processes for: PDF Production Resources for fonts and images Normalize Preflight- similar to what we have already done Colour management and spot colours Tapping Optimize (image workflow OPI, resolution and colour spaces Impositions

Kodak Viural Proff \* separates the files \* imposed press sheet \* RIPped dot proof \* Week 11 Job planning and imposition Planning a job 1. Determine the max number of pages on a press sheet Take the max press size and divided this by the length and width of the page including bleeds Then take the max number out this equals the number of pages side to side multiply by two and you get the number of pages to a sheet 2. Break down jobs into signatures How many pages can be in each signature Max 8 pages for sheetwise and perfecting Max 4 pages for work and turn and work and tumble

There are a total of 12 pages so, 8 pgs sheet wise and 1 4pg work and turn 3. Create fold and label dummies Folding dummies determine the imposition order 4. Create laysheet plans 5. Calculate number of press sheet plates and passes required Week 12 Imposition consideration web offset About we Roll of continues paper \* The principles are the same but the difference is you print on rolls \* Print on both sides at once. \* Print blanket to blanket \* 10-15 000 impressions an hour \* No gripper and no side guide. Because you feed

the paper into the web press. \* Run everything to the center of the web. Weed edge \* Has impact on imposition \* It is the workhorse of magazine printing. The way the job is run through a web press has an impact on the job's imposition A Web Offset Press In line folder. The web is coming off printing units and gets folded in half. Planning a web job Limitations. Image length and the length of any cut off. Only one options to cut off sheet therefore it must be maximized. Web sheet The sheet length- or repeat length b. c its one circumference of the sheet length Where does the waste come from? Plate gripper and blanket gripper Web imposition You cannot print a web twice